#### **NETGEAR BUSINESS**

# Guide d'installation

### Smart switch Ethernet Multi-Gigabit (2,5G) PoE++ 8 ports Ultra60 MS108TUP

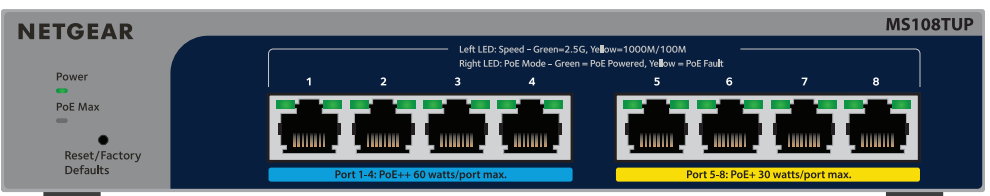

## Etape 1 : Connectez le switch

#### Option B : Utilisez l'application NETGEAR Insight

Vous pouvez utiliser l'application NETGEAR Insight pour détecter et enregistrer le switch sur votre

réseau puis activer votre garantie.

1. Sur votre appareil mobile, rendez-vous dans la boutique d'applications, recherchez NETGEAR Insight et téléchargez la dernière version de l'application.

- 
- 2. Ouvrez l'application NETGEAR Insight.
- 3. Si vous n'avez pas encore configuré de compte NETGEAR, appuyez sur **Create NETGEAR Account** (Créer un compte NETGEAR) et suivez les instructions à l'écran.
- 4. Saisissez l'adresse électronique et le mot de passe de votre compte NETGEAR et appuyez sur **LOG IN** (Connexion).
- suivantes
	- a. Sélectionnez le switch ou appuyez sur **Unclaimed** (non demandé).
	- b. Sur l'écran suivant, appuyez sur **ADD DEVICE** (AJOUTER UN APPAREIL) et poursuivez à l'étape 3.5.

• **Option 1 :** Votre switch et votre appareil mobile sont connectés au même réseau. Votre switch et son adresse IP s'affichent dans la liste des appareils. Effectuez les actions

- Smart switch Ethernet NETGEAR Multi-Gigabit (2,5G) PoE++ 8 ports Ultra60
- Adaptateur secteur (le câble d'alimentation varie en fonction des régions)
- Kit d'installation murale
- Pieds en caoutchouc
- Guide d'installation

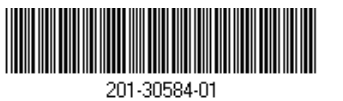

1. Connectez les appareils aux ports Multi-Gigabit RJ-45 (1-8) sur le panneau avant du switch.

Les ports 1 à 4 prennent en charge PoE++ (IEEE 802.3bt). Les ports 5 à 8 prennent en charge PoE+ (IEEE 802.3at).

Utilisez des câbles Ethernet de catégorie 5e (Cat 5e) ou de niveau supérieur dotés de connecteurs RJ-45 pour établir des connexions à des vitesses de 1 Gigabit et 2,5 Gigabit.

2. Connectez un port du switch à un réseau comprenant un serveur DHCP comme, par exemple, un routeur.

Dans un petit bureau ou à domicile, branchez le switch sur le port de réseau local d'un routeur qui est relié à un modem ou à une passerelle.

Mettez le switch sous tension, puis patientez deux minutes.

Si vous avez connecté le switch à un réseau avec un serveur DHCP, une nouvelle adresse IP est automatiquement attribuée au switch.

(L'adresse IP par défaut du switch est 192.168.0.239.)

## Contenu de la boîte

- **Désactivé** : Suffisant. Plus de 7 W disponible en PoE.
- **Jaune continu** : Moins de 7 W disponible en PoE.

Ce switch est conçu pour une utilisation en intérieur uniquement. Si vous souhaitez le connecter à un périphérique situé à l'extérieur, le périphérique extérieur doit être correctement mis à la terre et protégé contre les surtensions, et vous devez installer un dispositif Ethernet de protection contre les surtensions en ligne entre le switch et le périphérique extérieur. Le non-respect de cette consigne peut endommager le switch.

### <span id="page-0-1"></span>Etape 4 : Connectez-vous à l'interface utilisateur du switch

Vous pouvez utiliser le switch comme appareil plug and Play ou modifier les paramètres en vous connectant à l'interface de gestion via l'interface utilisateur de l'appareil.

- 1. Ouvrez un navigateur Web sur un ordinateur ou une tablette connecté(e) au même réseau que votre switch. Vous pouvez utiliser une connexion filaire ou WiFi.
- 2. Dans le champ d'adresse de votre navigateur Web, saisissez l'adresse IP du switch que vous avez détectée dans [Etape 3 : Détectez le switch sur votre réseau](#page-0-0).

Si le switch est connecté à Internet, la page Register to activate your warranty (Enregistrezvous pour activer la garantie) s'affiche. Toutefois, si vous avez déjà enregistré le switch avec l'application NETGEAR Insight, la page de connexion à l'interface de l'appareil s'affiche et vous pouvez poursuivre à l'étape 4.4.

- 3. Si vous n'avez pas encore enregistré le switch avec l'application NETGEAR Insight, cliquez sur l'un des boutons suivants :
	- **Register Your Device** (Enregistrer votre appareil) : Ce bouton s'affiche si le switch est connecté à Internet. Vous pouvez enregistrer le switch et activer la garantie. Pour plus d'informations sur les nombreux avantages qu'offre l'enregistrement de votre switch, consultez la page [netgear.com/fr/why-register/](www.netgear.com/fr/why-register/).
	- **Enter Registration Key** (Saisir une clé de licence) : Si vous obtenez une clé d'enregistrement, par exemple en enregistrant votre switch sur le site [MyNETGEAR.com](http://mynetgear.com), vous pouvez saisir la clé, puis vous connecter à l'interface de l'appareil.
	- **Skip Registration and Access the UI** (Ignorer l'enregistrement et accéder à l'interface) : L'enregistrement n'est pas obligatoire, mais nous le recommandons fortement. Si vous n'enregistrez pas le switch dans un délai de 30 jours après l'achat, votre droit à la garantie peut être affecté.

## Etape 2 : Vérifiez l'état PoE

Le switch peut fournir jusqu'à 60 W PoE++ (IEEE 802.3bt) aux ports 1-4, et jusqu'à 30 W PoE+ (IEEE 802.3at) aux ports 5-8. Le bilan de puissance PoE maximum sur tous les ports PoE actifs est de 230 W.

Le voyant PoE Max situé sur le côté gauche du panneau avant indique l'état du bilan PoE sur le

switch :

- 
- 

• **Jaune clignotant** : Au moins une fois au cours des deux dernières minutes, moins de 7 W d'alimentation PoE étaient disponibles.

Pour plus d'informations sur les voyants du système, les voyants du port et l'installation, reportez-vous au guide d'installation matérielle que vous pouvez télécharger sur [www.netgear.fr/support/d](www.netgear.fr/support/download)ownload et en saisissant votre numéro de modèle.

## <span id="page-0-0"></span>Etape 3 : Détectez le switch sur votre réseau

Vous pouvez utiliser l'outil de détection de switch NETGEAR pour détecter l'adresse IP du switch sur votre réseau. Les abonnés NETGEAR Insight peuvent utiliser l'application Insight pour détecter le

switch.

#### Option A : Utilisez l'outil de détection de switch NETGEAR

L'outil de détection de switch NETGEAR vous permet de détecter l'adresse IP du switch sur votre réseau à partir d'un ordinateur Mac ou Windows connecté au même réseau que le switch. Pour télécharger cet outil, consultez le site [netgear.fr/support/product/netgear-switch-discovery-tool](https://netgear.fr/support/product/netgear-switch-discovery-tool).

Si le switch ne s'affiche pas dans la liste des appareils, appuyez sur **+** dans le coin en haut à droite et appuyez sur **Scan Network** (Rechercher le réseau). Si le switch ne s'affiche toujours pas, suivez l'option 2.

- **Option 2 :** Votre switch et votre appareil mobile ne sont pas connectés au même réseau. Votre switch et son adresse IP ne s'affichent pas dans la liste des appareils. Effectuez les actions suivantes :
- a. Appuyez sur **+** dans le coin supérieur droit.
- b. Utilisez la caméra de votre appareil mobile pour scanner le code à barres ou le code QR ou saisissez le numéro de série, puis poursuivez à l'étape 3.5.
- 5. Suivez les instructions à l'écran pour poursuivre l'enregistrement du switch. Au cours de la procédure de configuration, décidez si vous voulez gérer et contrôler le switch à partir de l'interface de l'appareil ou à distance depuis le cloud, à l'aide de NETGEAR Insight :
- **Interface de l'appareil** : Appuyez sur **Not Now** (Pas maintenant). Puis, poursuivez avec [Etape 4 : Connectez-vous à l'interface utilisateur du switch.](#page-0-1)
- **Portail NETGEAR Insight Cloud ou application Insight** : Appuyez sur **Manage with Insight** (Gérer avec Insight). Puis, poursuivez avec [Etape 4 : Connectez-vous à l'interface utilisateur du switch](#page-0-1) et [Etape 5 \(facultative\) : Modifiez le mode d'administration et choisissez le mode NETGEAR Insight](#page-1-0).

Août 2023

**AVERTISSEMENT :** Avant de connecter ce switch à des câbles ou périphériques d'extérieur, lisez l'article<https://kb.netgear.com/fr/000057103>pour obtenir des informations relatives à la confidentialité et à la garantie.

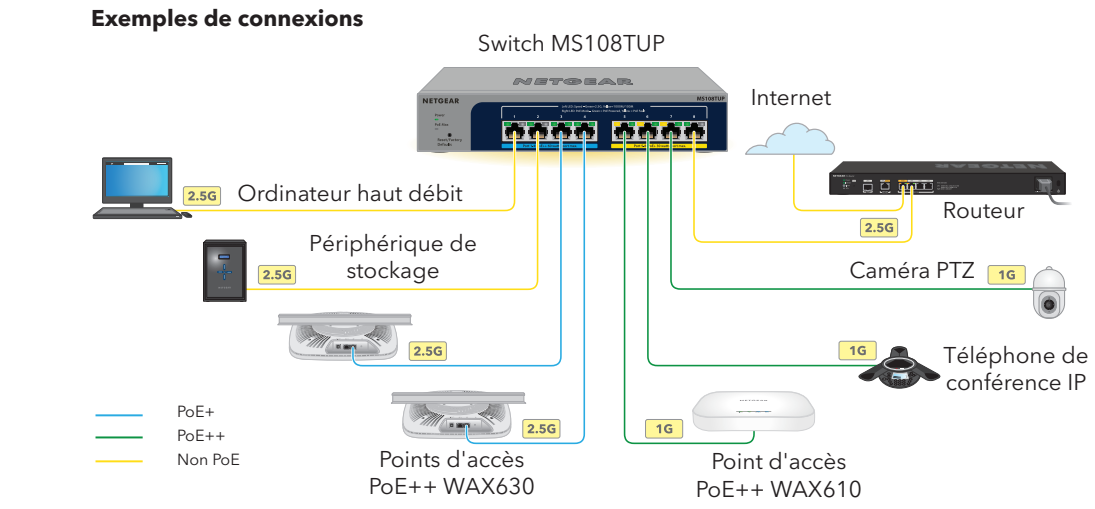

**NETGEAR, Inc.** 350 East Plumeria Drive San Jose, CA 95134, Etats-Unis

#### Considérations relatives au PoE

L'alimentation PoE fournie par le switch est hiérarchisée par ordre de ports ascendant (du port 1 au port 8). Le switch peut fournir un total de 230 W sur tous les ports PoE+ et PoE++ actifs.

- **Ports 1-4** : Chaque port peut fournir jusqu'à 60 W d'alimentation PoE++ (802.3bt).
- **Ports 5-8** : Chaque port peut fournir jusqu'à 30 W d'alimentation PoE+ (802.3at).

Le tableau suivant montre les gammes de puissance sans éléments ignorés, calculées avec la longueur maximale du câble de 100 mètres. Si un appareil reçoit une alimentation PoE insuffisante du switch, pensez à utiliser un câble plus court.

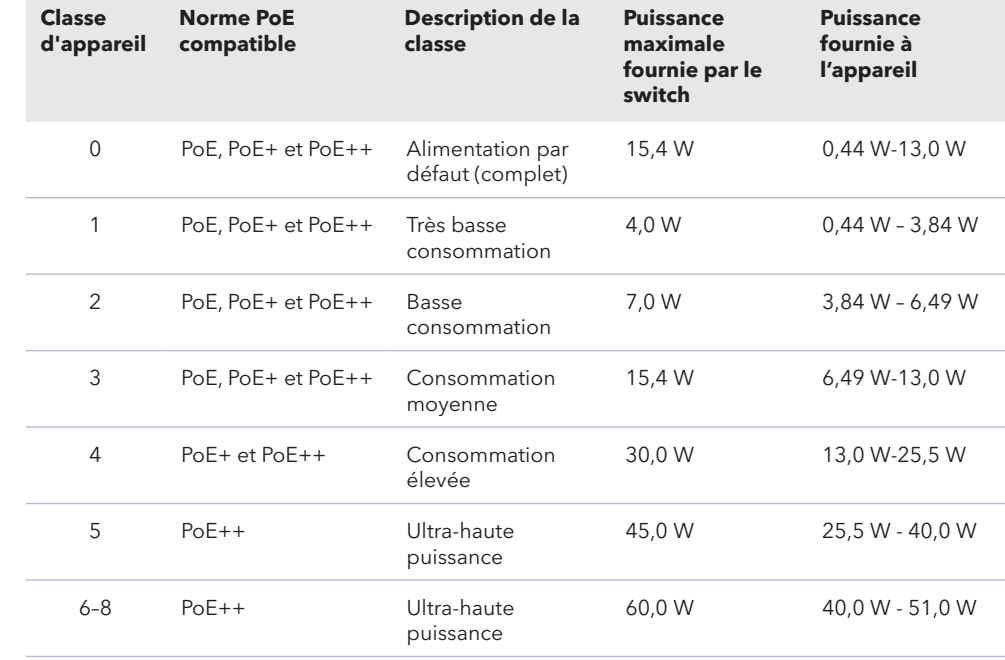

La tension PoE du switch autorise.

## Dépannage du PoE

Voici quelques conseils qui vous aideront à corriger les problèmes de PoE qui peuvent survenir :

Rendez-vous sur <https://www.netgear.fr/support/>pour obtenir des réponses à vos questions et accéder aux derniers téléchargements.

• Si le voyant PoE Max est allumé en jaune fixe, déconnectez un ou plusieurs appareils PoE pour empêcher le dépassement d'abonnement PoE.

• Pour chaque appareil alimenté connecté au switch, le voyant PoE associé sur le switch s'allume en vert fixe. Si le voyant PoE correspondant s'allume en jaune, une défaillance de PoE s'est produite et le PoE s'est arrêté en raison de l'une des conditions répertoriées dans le tableau

- 
- suivant.

#### **Condition d'er**

Un court-circuit li

La demande en a alimenté dépasse switch. Le niveau connexion PoE, 60 W pour une co

Le courant PoE sur classification de l

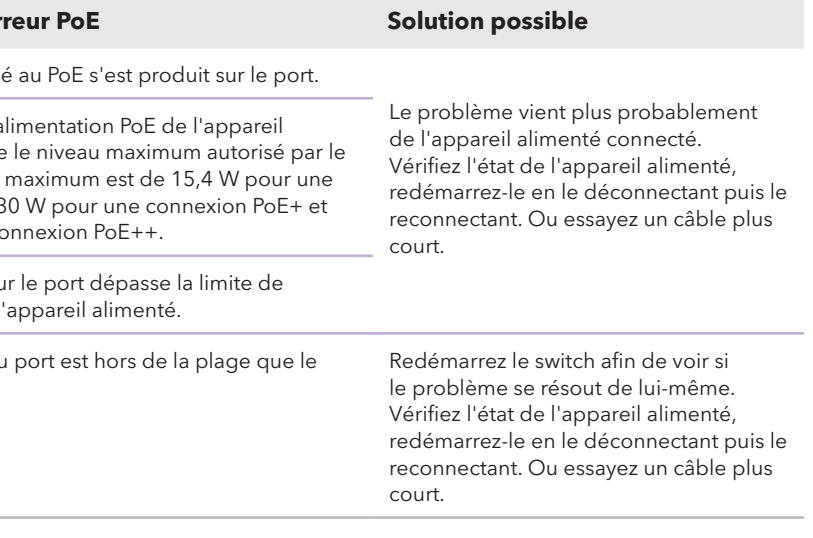

## Support et communauté

Vous pouvez également consulter notre communauté NETGEAR pour obtenir de bons conseils sur [community.netgear.com.](https://community.netgear.com/)

## Réglementation et aspects juridiques

Il s'agit du mot de passe que vous avez défini la première fois que vous vous êtes connecté à l'interface de l'appareil.

Pour les informations à propos de la conformité réglementaire, y compris la Déclaration de conformité pour l'UE, rendez-vous sur [netgear.com/fr/about/regulatory/.](https://www.netgear.com/fr/about/regulatory/) Avant de brancher l'alimentation, reportez-vous au document de conformité légale.

N'utilisez pas ce périphérique à l'extérieur. Le port PoE est destiné à une connexion à l'intérieur d'un bâtiment uniquement.

Applicable uniquement aux appareils 6 GHz : utilisez l'appareil en intérieur uniquement. L'utilisation d'appareils 6 GHz est interdite sur des plateformes pétrolières, à bord de voitures, trains, bateaux et avions. Exception : l'utilisation de cet appareil est autorisée à bord de grands avions lorsqu'ils volent à une altitude supérieure à 3 000 m. L'utilisation d'émetteurs dans les bandes 5,925-7,125 GHz est interdite pour le contrôle ou les communications avec des systèmes aériens de pilotage automatique.

© NETGEAR, Inc., NETGEAR et le logo NETGEAR sont des marques commerciales de NETGEAR, Inc. Toutes les marques commerciales autres que NETGEAR sont utilisées à des fins de référence uniquement.

- 4. Si vous y êtes invité(e), saisissez le mot de passe d'administration par défaut, qui est **password**, et cliquez sur le bouton **Login** (Connexion).
- 5. Si la page Change Default Password (Modifier le mot de passe par défaut) s'affiche, spécifiez et confirmez un nouveau mot de passe d'administration de l'appareil, cliquez sur le bouton **Submit** (Envoyer) et connectez-vous à nouveau à l'aide de votre nouveau mot de passe.

La page System Information (Informations système) s'affiche. Vous pouvez à présent configurer le switch. Pour plus d'informations sur la configuration du switch à partir de l'interface de l'appareil, consultez le manuel de l'utilisateur, que vous pouvez télécharger en visitant [www.netgear.fr/support/d](https://www.netgear.fr/support/download)ownload et en saisissant votre numéro de modèle.

#### <span id="page-1-0"></span>Etape 5 (facultative) : Modifiez le mode d'administration et choisissez le mode NETGEAR Insight

Par défaut le mode d'administration dans l'interface de l'appareil est défini sur Directly Connect to Web Browser Interface (Connexion directe à l'interface du navigateur Web), qui vous permet de configurer le switch à partir de l'interface de l'appareil.

Modifiez le modes de gestion dans l'interface de l'appareil pour gérer le switch à distance à partir du cloud avec le portail Insight Cloud ou l'application Insight.

1. Ouvrez un navigateur Web sur un ordinateur ou une tablette connecté(e) au même réseau que votre switch.

Vous pouvez utiliser une connexion filaire ou WiFi.

2. Dans le champ d'adresse de votre navigateur Web, saisissez l'adresse IP du switch. La page de connexion de l'interface de l'appareil s'affiche.

Si vous n'avez pas encore enregistré le switch, la page Register to activate your warranty (Enregistrez-vous pour activer la garantie) s'affiche. Pour plus d'informations, consultez [Etape 4 : Connectez-vous à l'interface utilisateur du switch.](#page-0-1)

Saisissez le mot de passe d'administration de votre appareil.

4. Cliquez sur le bouton **Login** (Connexion).

La page System Information (Informations système) s'affiche.

- 5. Sélectionnez le bouton radio **NETGEAR Insight Mobile App and Insight Cloud Portal** (Application NETGEAR Insight Mobile et portail Insight Cloud).
- 6. Dans la fenêtre qui s'ouvre, cliquez sur le bouton **OK**.
- 7. Cliquez sur le bouton **Apply** (Appliquer).
- 8. Dans la fenêtre qui s'ouvre, cliquez sur le bouton **OK**. Les paramètres sont enregistrés.

La première fois où vous modifiez le mode d'administration et choisissez le mode Insight, le switch est réinitialisé avec les paramètres par défaut et vous devez configurer le switch à l'aide du portail NETGEAR Insight Cloud ou de l'application NETGEAR Insight. Nous vous recommandons d'utiliser le portail Insight Cloud.

> **NETGEAR INTERNATIONAL LTD** Floor 6, Penrose Two, Penrose Dock, Cork, T23 YY09, Irlande

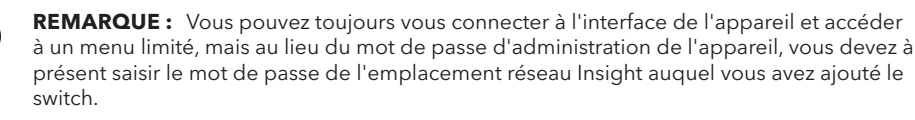

**REMARQUE :** Suivez les instructions de cette étape uniquement si vous voulez modifier le mode d'administration et choisir NETGEAR Insight.